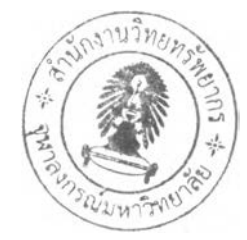

## บทที่ 3

## แนวทางการวิจัย

แนวทางการวิจัยได้เลนอวิธีการจัดการปรับปรุงระบบในการแสดงข้อมูล Traffic Log ที่ จัดเก็บในบรรณานุกรมห้องสมุดอัตโนมัติของจุฬาลงกรณ์มหาวิทยาลัย ออกในเชิงกราทิเกที่มี ระบบการจัดเก็บข้อมูลและความสามารถในการแลดงผลในเรื่องของคุณภาพของข้อมูลที่ดีขึ้น โดย สามารถแสดงแผนภาพโดยรวมของระบบที่ทำการปรับปรุง เพื่อเปรียบเทียบกับระบบเดิมได้ ดังนี้

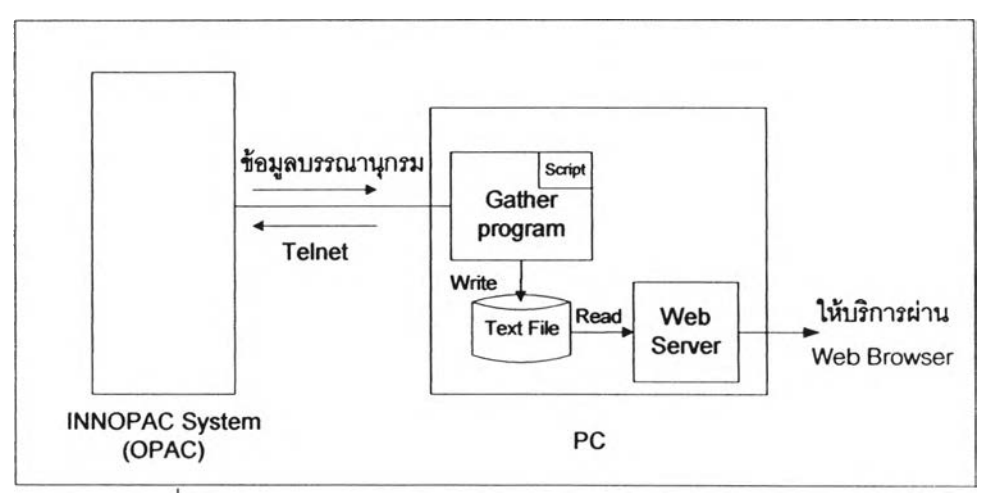

รูปที่ 3.1 แสดงแผนภาพการสนทนากับระบบอินโนแพคแบบเดิม

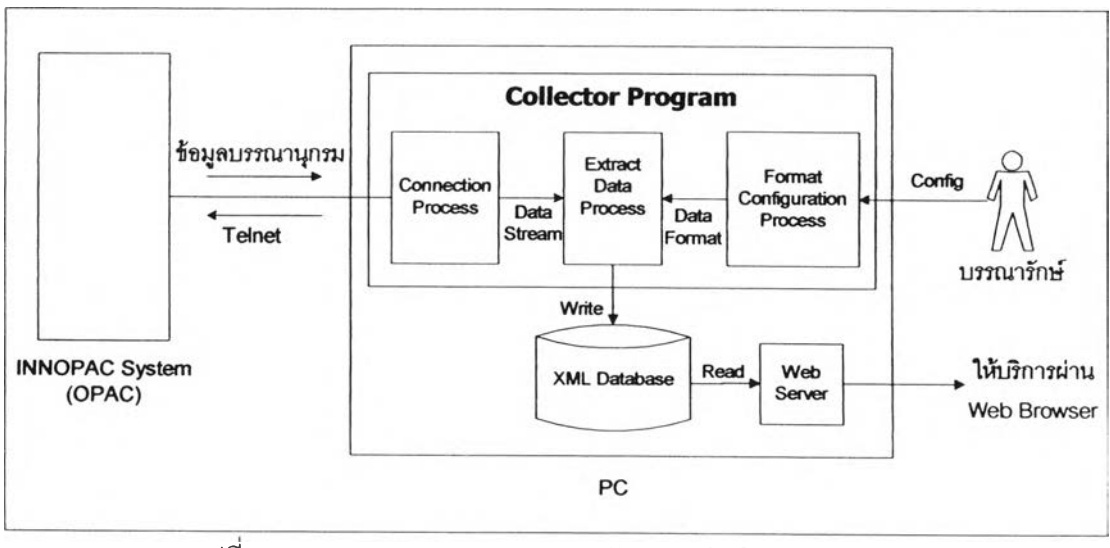

รูปที่ 3.2 แสดงแผนภาพการสนทนากับระบบอินโนแพคแบบใหม่

## **ดยรายละเอียดวิธีการปรับปรุงมีตังนี๋**

้วิธีการปรับปรุงการกำหนดรูปลำหรับการตัดท<sub>ิ</sub>อนข้อมูลเฉพาะเขตข้อมูลที่ต้องการ ซึ่ง **โป ร แ ก ร ม เด ิม เข ีย น จ า ก ส ค ร ิป ต ์ท ี่บ ร ร ณ า ร ัก ษ ์ไ ม ่ล า ม า ร ถ ท ำ ก า ร ก ำ ห น ด ร ูป แ บ บ อ ื่น ๅ ได ้น อ ก เห น ือ** ี จากโปรแกรมที่เขียนไว้ การปรับปรุงโปรแกรมใหม่ที่นำเสนอนี้ จะทำให้บรรณารัก<del>ษ</del>์สามารถทำการ **ก ำ ห น ด ร ูป แ บ บ** อื่น **ๆ เพ ิ่ม เต ิม จ า ก เด ิม ไ ด ้โด ย ไม ่ต ้อ ง แ ก ้ส ค ร ิป ต ์ ซ ึ่ง ว ิธ ีก า ร ไ ด ้น ำ ห ล ัก ก า ร ก ำ ห น ด** รูปแบบของข้อมูลให้มีเขตข้อมูลที่ขัดเจนก่อนถึงจะทำการถ่ายโอนข้อมูลลงฐานข้อมูลได้ ซึ่งการ **ก ำ ห น ด** รูป**แ บ บ เอ ก ส า ร ข ้อ ค ว า ม น ี้จ ะ น ำ ม า**ใช้**ก ับ** Data Stream **ท ี่ได ้จ า ก ร ะ บ บ อ ิน โน แ พ ค** ใน'**ท ี่น ี้1ได ้** ่ ใช้วิธีการ 2 แบบด้วยกันที่ง่ายต่อการกำหนด<u>รู</u>ปแบบสำหรับบรรณารักษ์ ได้แก่

**การกำหนดรูปแบบข้อมูลของเอกสารข้อความใด ๆ ที่มีรูปแบบเขตข้อมูลที่ชัดเจน มี ลักษณะที่เป็นการถูกกำหนดได้จากตัวอักษรที่ปรากฏอยู่ในข้อมูลนั้นอยู่แล้ว ซึ่งสามารถใช้เป็นตัว อักษรใดก็ได้แต่ปกตินิยมใช้ตัวอักษรจุลภาค** (Comma) **มากำหนด วิธีการกำหนดรูปแบบนี้จะ อาลัยตัวอักษรตังกล่าวมากำหนดเขตข้อมูลแต่ละช่วง**

**การกำหนดรูปแบบข้อมูลของเอกสารข้อความใด ๆ ที่ไม่มีการแบ่งเขตข้อมูลไว้ชัดเจน วิธีการกำหนดรูปแบบลามารถทำได้ตามความต้องการในเขตข้อมูลที่ต้องการ โดย**ไข้**วิธีการ** Drag And Drop **ในเฉพาะเขตข้อมูลที่ต้องการ ตังรูปภาพ**

| 161                                                                                                    |
|----------------------------------------------------------------------------------------------------|
| 10:13:19 START IMPORT START AREA Apport Vizar<br>10:13:20 Opening import file 1 of 1: C:\Documents and !                      |
|                                                                                                    |
| DB40916 10:13:20 File import finished, 23 records imported<br>DOA0916 10:13:20 Import completed, 23 records imported, 589 red |
|                                                                                                    |
|                                                                                                    |
|                                                                                                    |
|                                                                                                    |
|                                                                                                    |
|                                                                                                    |
|                                                                                                    |
|                                                                                                    |
|                                                                                                    |

ที่ 3.3 แสดงตัวอย่างการกำหนดเขตข้อมูลด้วยวิธีการ Drag and Drop

| <b>DateTime</b> | Data                                               | Discard                       |
|-----------------|----------------------------------------------------|-------------------------------|
|                 | 040916 10 13 19 ========= START IMPORT ==========  | Import Wizard 708             |
|                 | 1040916 10.1320 Dpening mport file 1 of 1: C:\Do   | uments and Settings\Administr |
|                 | 3 040916 10 13:20 File mport finished, 23 records  | moorted                       |
|                 | 040916 10.13.20 Import completed, 23 records impo- | ted. 589 records/sec          |
|                 | 040916 10.13 20 ========= END IMPORT ==========    | ted, 589 records/sec          |
|                 |                                                    | ाः भाषा <sub>भ</sub>          |

รูปที่ 3.4 แสดงตัวอย่างผลลัพธ์จากการแบ่งเขตข้อมูลด้วยวิธีการ Drag and Drop

การเสนอวิธีการปรับปรุงการจัดเก็บข้อมูลจากเดิมที่เป็นเอกสารข้อความทำการจัดเก็บ ลงบนฐานข้อมูลเอกซเอ็มแอล โดยอ้างอิงรูปแบบของเอกสารจากงานการวิจัย การออกแบบ และ พัฒนาระบบค้นหาทรัพยากรดิจิตอลบนพื้นฐานเอกซเอ็มแอลมาประยุกต์ใช้ในงาน ที่พร้อมนำไป แสดงผลออกทางเว็บเบราว์เซอร์ในรูปแบบของกราฟที่บ่งบอกถึงคุณภาพปริมาณความครบถ้วน ของข้อมูล Traffic Log ในช่วงเวลานั้น ซึ่งเครื่องมือที่จะนำมาสร้างเป็นกราฟมีมากมาย ในที่นี้ขอ ยกตัวอย่างเช่น เจฟรีชาร์ท (Jfreechart) [11] ที่สนับสนุนกราฟหลายรูปแบบ แต่ที่จะนำมาใช้เป็น แบบแผนภูมิแท่ง (Bar Charts)

ในส่วนของการเชื่อมต่อกับระบบอินโนแพค เดิมได้พัฒนาโปรแกรมขึ้นโดยใช้สคริปต์ ซึ่ง ได้ขอเสนอการพัฒนาใหม่โดยใช้ภาษาวิชวลซีพลัสพลัส เริ่มจากการเปิดพอร์ต (Port) เป็นทางด้าน ผู้ใช้บริการ (Client) ทำการติดต่อไปยังระบบโอแพค และมีการโต้ตอบระหว่างกันเสมือนกับเป็น ผู้ใช้บริการ การติดต่อลักษณะนี้ระบบโอแพคจะไม่ทราบว่าการโต้ตอบนั้น เป็นการโต้ตอบกับ โปรแกรม